# Workforce One ONET Job Family User Guide All Programs August 2019

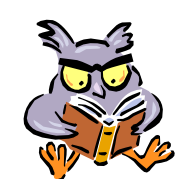

Tracking the **ONET Job Family** of program participants will allow for more efficient and effective program planning and execution.

The assigned **Employment Counselor** will review the **ONET Job Families** with the participant to identify which **ONET Job Family** the participant is interested in pursuing. This must be completed within 90-days of program enrollment and the corresponding **Job Family Service Model** must be entered in the participant's WF1 program sequence.

The **ONET Job Family** will be reviewed at least once every 365 days, and/or when the Employment Plan is updated in WF1, or as interest changes. The **Job Family Service Model** must then be updated in WF1 if different.

Refer to the **Job Family Tracking Policy** for additional information

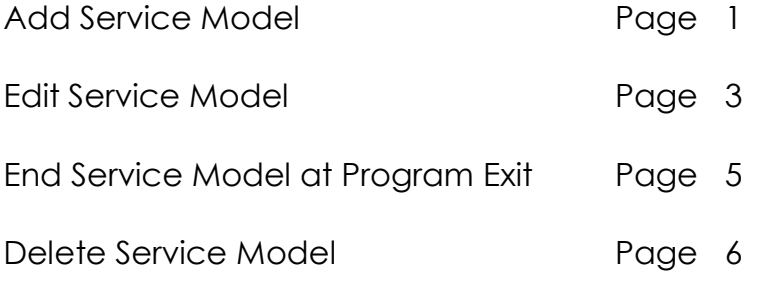

## **ADD SERVICE MODEL**

The initial **Job Family Service Model** must be entered in the participant's WF1 program sequence within 90-days of enrollment. All Programs Sequences assigned to the same Employment Counselor must include the **Job Family Service Model.** 

Only one (1) **Job Family Service Model** should be open in a WF1 Program Sequence at a time.

Click on **Service Model** on the left navigation menu. There may or may not be Service Models already listed in WF1, as shown below.

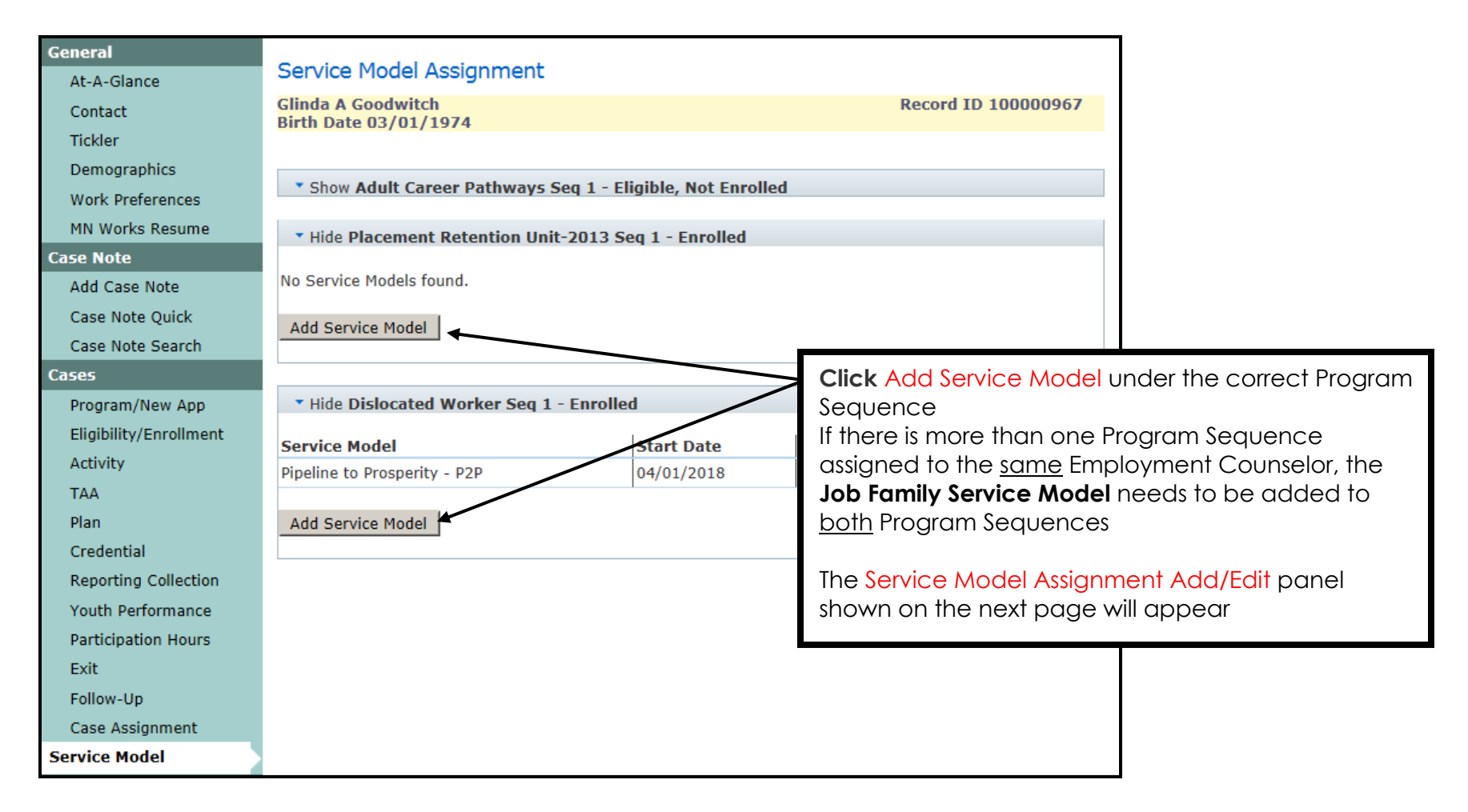

#### **ADD SERVICE MODEL continued:**

The **Job Family Service Model\*** that was identified by the participant should be selected from the drop-down box.

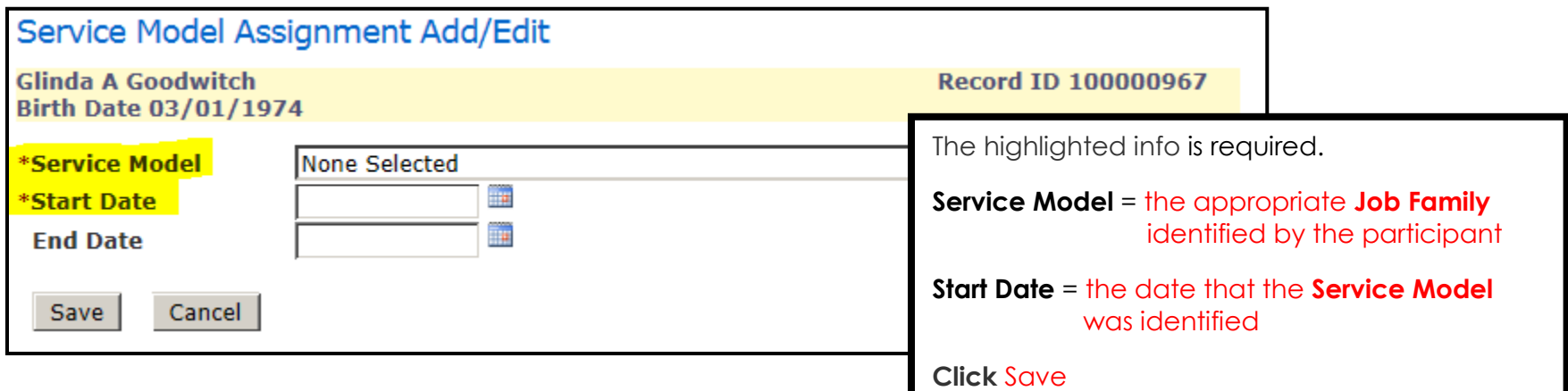

#### **\*Job Family Service Models:**

- 
- Job Family 13 Business/Financial Operations Job Family 35 Food Prep/Serving Related
- 
- 
- Job Family 19 Life/Physical/Social Science Job Family 41 Sales Related
- Job Family 21 Community/Social Service Job Family 43 Office/Admin Support
- 
- Job Family 25 Education/Training/Library Job Family 47 Construction/Extraction
- Job Family 27 Arts/Design/Entertainment/Sports/Media Job Family 49 Installation/Maintenance/Repair
- Job Family 29 Healthcare Practitioners/Technical Job Family 51 Production
- 
- Job Family 11 Management Job Family 33 Protective Service Job Family 15 – Computer/Mathematical Job Family 37 – Building/Grounds Cleaning/Maintenance Job Family 17 – Architecture/Engineering Job Family 39 – Personal Care/Service Job Family 23 – Legal Job Family 45 – Farming/Fishing/Forestry
- Job Family 31 Healthcare Support Job Family 53 Transportation/Material Moving

Review the Job Families at:<https://www.onetonline.org/find/family>

# **EDIT SERVICE MODEL**

Users with the appropriate privileges may **Edit** a **Service Model** to close or change the start date.

**Service Models** should be closed when the **Service Model** is no longer valid for the participant, or when exiting the participant from the Program Sequence (see page 5). Only one (1) **Job Family Service Model** should be open in a WF1 Program Sequence at a time.

For example, the **Job Family 29-Healthcare Practitioners-Technical Service Model** should be closed since the **Job Family 43-Office-Admin Support Service Model** has been opened.

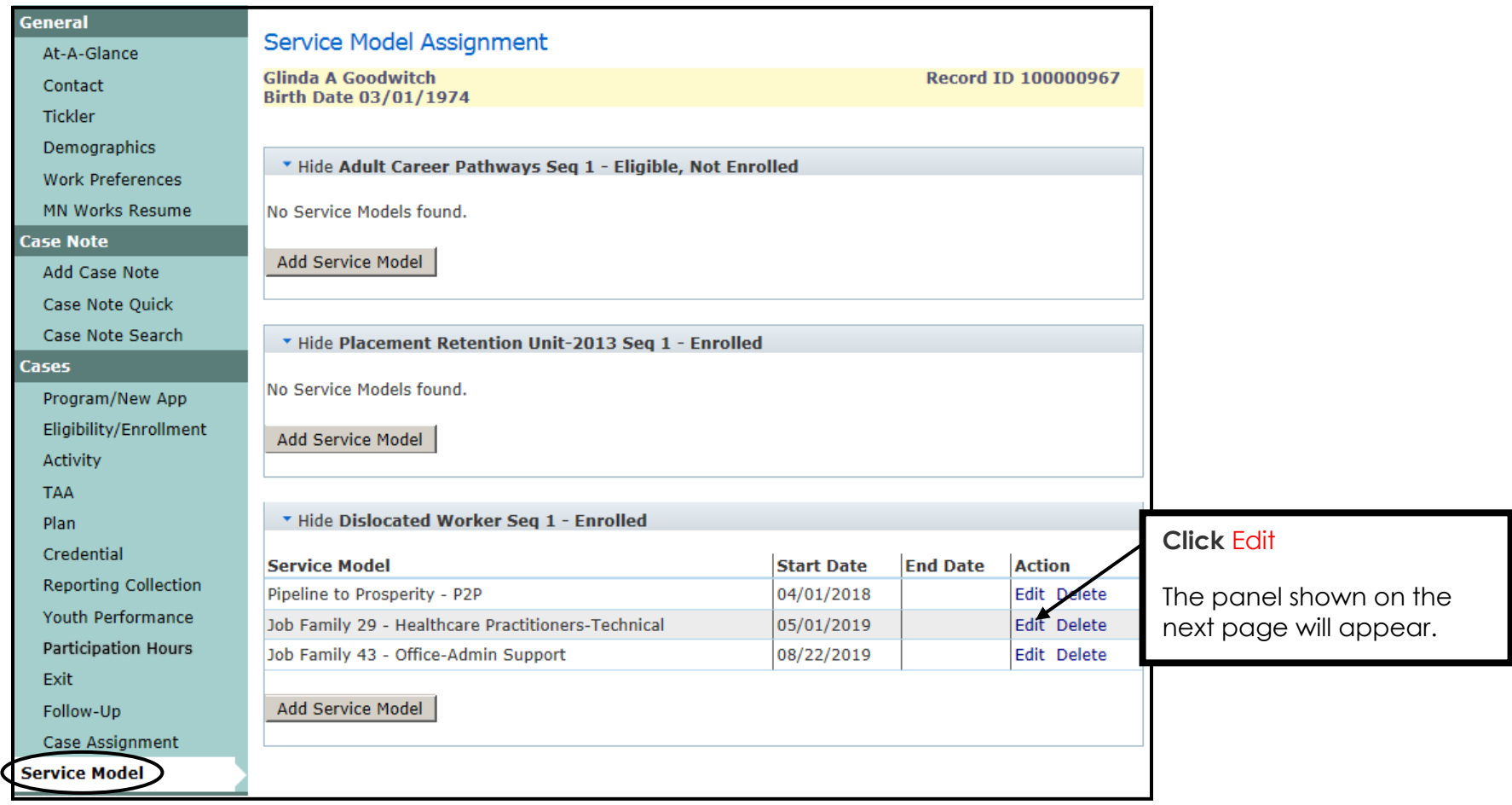

#### **EDIT SERVICE MODEL continued:**

In the example below, the **Job Family 29-Healthcare Practitioners-Technical Service Model** is being closed since the participant has identified a new **ONET Job Family**.

The **Edit** option also allows the Start Date to be changed if an incorrect date was entered initially.

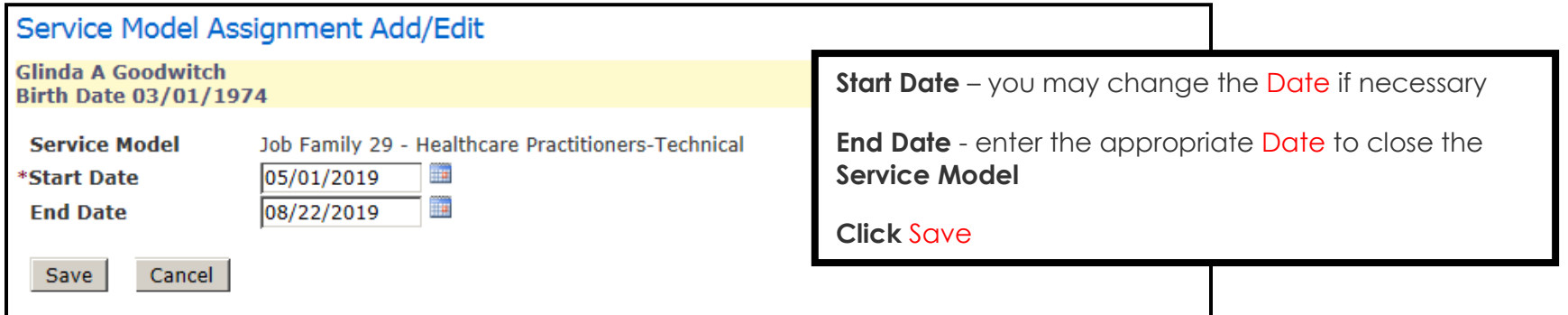

The example below indicates that the participant identified a new **Job Family** on 8/22/19, so the **Job Family 29 Service Model** was closed and the new **Job Family 43 Service Model** was opened.

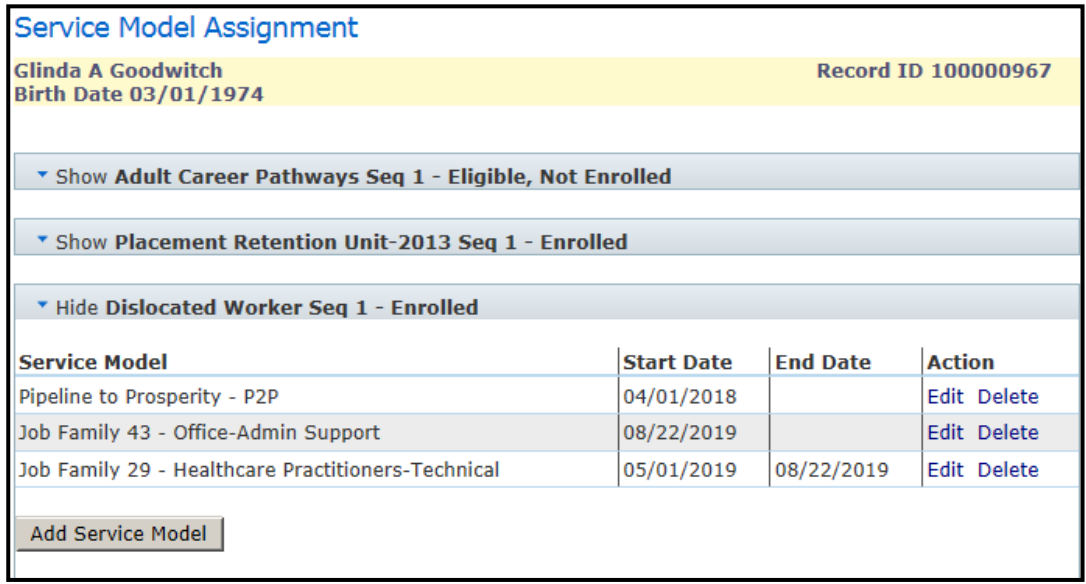

## **END SERVICE MODEL AT PROGRAM EXIT**

Any **Service Models** open at the time of **Program Exit** should be closed by entering the End Date for each **Service Model**.

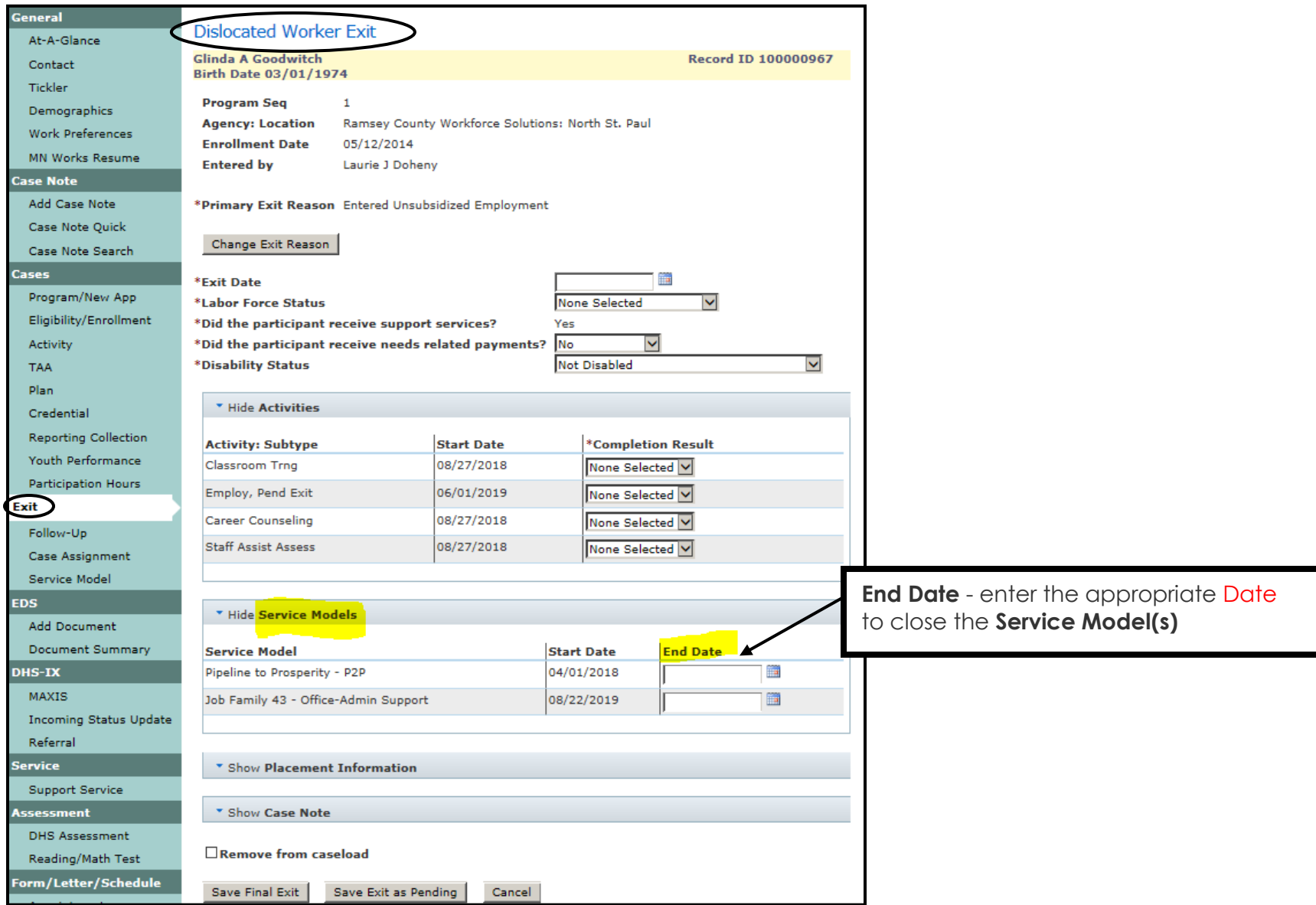

## **DELETE SERVICE MODEL**

Users with the appropriate privileges may **Delete** a **Service Model**. If you are not able to delete a **Service Model**, contact your agency Data Specialist. If you do not have a Data Specialist, contact your supervisor and/or the MIS Unit.

Click the **Service Model** link found on the left navigation panel.

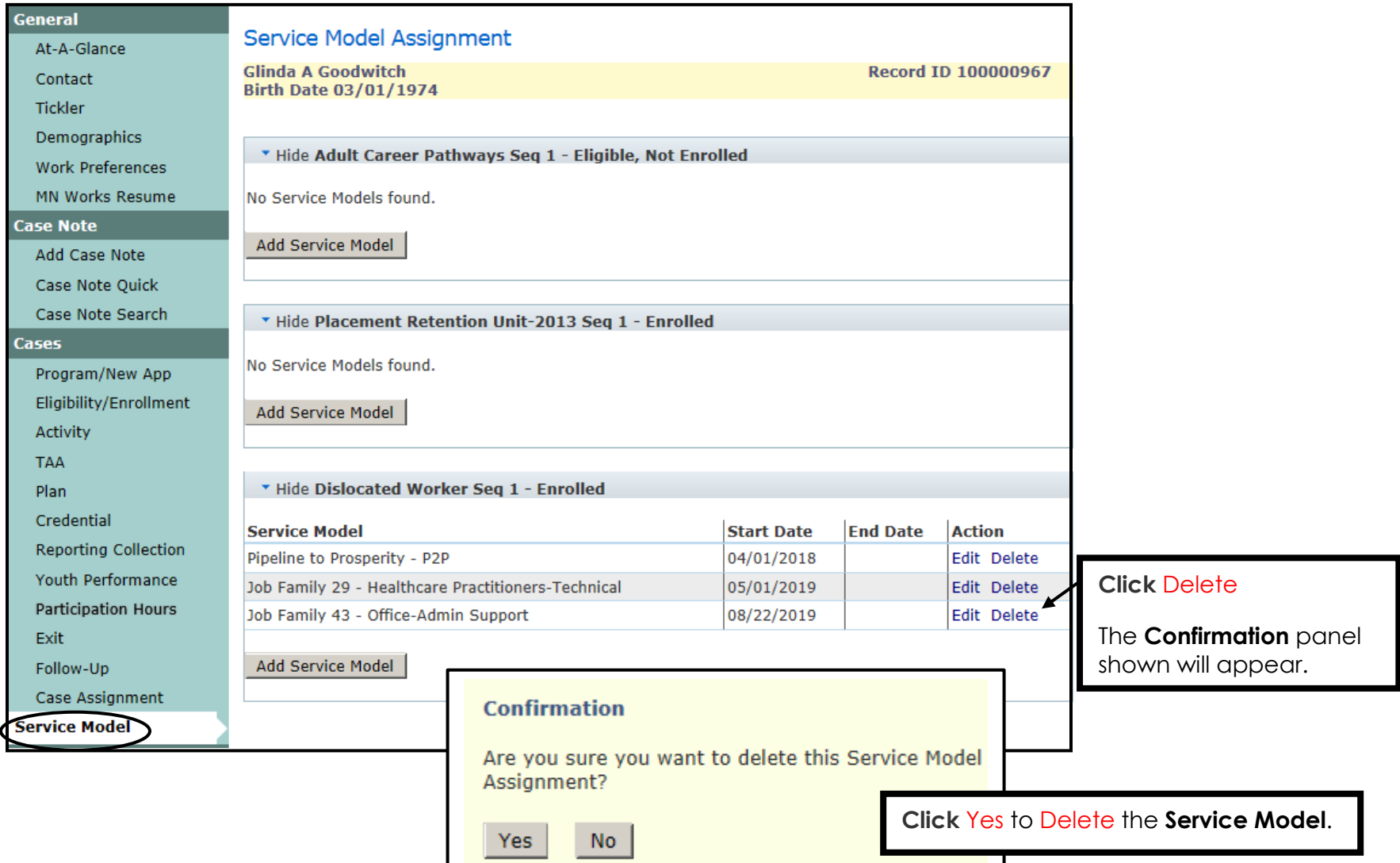